## **IN-PERSON EXIT INTERVIEW CHECKLIST**

- 1. Log into TaxSlayer, confirm year reviewing, and click Review Returns.
- 2. Locate client's tax return and click Select.

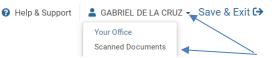

- 3. Open and review client's scanned documents
- □ Check to see that the *Ladder Up Client Agreement* and *Form 14446* has been signed and dated.
- □ Verify that all tax documents are correct for year and taxpayer.
- 4. Review all section tabs within the Tax Return (Left Menu Bar):
- Basic Information: Confirm that Filing Status is correct (see TAP Guide: Filing Status)
- Basic Information: Confirm Personal Information, use the client (and spouse) SS Cards/ITIN and Form 13615-c to confirm all fields are correct.
  - Note If spouse information fields are not present, review Filing Status again.
- Basic information: Confirm Dependents/Qualifying Person by verifying that dependency was properly determined for every dependent listed (i.e., that each person passes the 4 tests age, relationship, residency, support) and that the correct information has been entered (SSNs/ITINs based on supporting documents, date of birth, and other details).
- Basic Information: Confirm IRS Identity Protection PIN: If taxpayer or spouse have an Identity Protection PIN, enter it here. (IP PINS change every year.)
- □ <u>Basic Information</u>. Confirm **Recovery Rebate Credit** questions.
- *Federal Section:* Review each section Income, Deductions, Other Taxes, Payments & Estimates, and
  Miscellaneous Forms for accuracy
  - <u>Note</u> In the **Deductions** section, **Credits Menu**; Double check the responses to the EIC Checklist questions. Education Credits, Child Care Credit and Mortgage Interest Credit are found here.
- Health Insurance: Review answer to question about Marketplace Insurance, if Yes, check answers on next page, then verify that the numbers in APTC section match the bottom of the client's Form 1095-A
- □ <u>State Section</u>: Click Edit icon <sup>▲</sup> to enter State information. Review each section as needed.
  - <u>Note</u> If e-filing a state return, client will need to provide ONE of three items: Driver's License/State ID information, State AGI from prior year, or IL Signature PIN (see 2020-2021 Retrieving IL-PIN document for directions). If this information is not entered, the State e-file will reject.
- <u>Summary/Print</u>: This section will show a quick summary of the return and reason for EIC status, DO NOT print return yet. Click Continue.
- <u>E-File</u>: Return Type verify Federal Return Type; E-file or Paper Return with how client wants refund or payment, click Next.
  - Only current tax year and two-year-prior returns can be e-filed. Amendments from 2019 and forward years can be e-filed.
- D <u>E-file</u>: Tax Preparation and E-file Information, review email addresses, click Next.
  - <u>Note</u> Preparer Fee and Electronic Fee must be \$0.00 and Taxpayer, Spouse and ERO PINs are autogenerated.
- D <u>*E-file*</u>. State Return(s), verify return type with refund or payment method, click Next.
- D <u>E-file</u>: Taxpayer Bank Account Information Verify any Direct Deposit information.

## **IN-PERSON EXIT INTERVIEW CHECKLIST**

- If the client is splitting their refund or purchasing a savings bond, confirm account and/or savings bond information.
- <u>*E-file:*</u> Third Party Designee Info, this information must be blank, click Next.
- <u>E-file</u>: Questions, ensure all questions from the Supplemental Intake and Form 13614c have been entered, click Next.
- <u>*E-file:*</u> State ID (Optional), optional area, verify if information entered, click Save.
  - Click on any errors and correct and save.
- 5. Submission Page
- □ Print return, select one copy Federal and State.
- 6. Review the printed version of tax return with the client(s).
- □ Have the client verify that personal information is correct (names and SSN/ITIN for all people on the return, mailing address, any account numbers).
- Be sure to also explain the following:
  - The client is responsible for the information on the return.
  - How the return is being processed: e-file vs. paper file.
  - How much the refund is or how much money is owed.
  - How the refund will be received by direct deposit or paper check in the mail. (Note that Illinois will not issue checks < \$5).</li>
- □ If any errors or changes were made, make sure to *shred the incorrect version* of the return and print a new filing copy and new signature pages before proceeding.
  - Note Print one copy for e-file returns, two copies for paper file returns.
  - o If E-filing, also select print Signature Documents.
- **Return/Transmit Status** click approved if return is correct, then mark Is Complete.
- Return Tag(s), update any additional returns tags, then click Save and Exit Return

## 7. Assemble the client's return.

- □ <u>For e-file clients:</u>
  - Have Taxpayer and Spouse sign both copies of Form 8879 and IL-8453, Ladder Up and the client keep a signed copy of each e-file form.
  - o Fill out the tax records envelope and thank the client for using Ladder Up's services.
- For paper file clients, assemble the mailing copy for the client:
  - Staple a copy of all W-2 and 1099 forms that show withholdings to the middle of the first page of both the Federal and Illinois returns.
  - Have the client (and spouse, if filing jointly) sign the returns to be mailed.
  - Place the Federal and Illinois returns in separate envelopes and apply the correct mailing labels, which are available in the site binder.
  - Fill out the tax records envelope and thank the client for using Ladder Up's services.

## 8. Final Steps: Store E-file Pages

- Store the signed E-file pages into the tax site's client box. Locate signed consent and staple together.
- 9. Fill out a feedback sheet, if necessary, provide to Site Manager at end of shift.